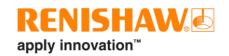

# **Set and Inspect for Okuma**

© 2016–2018 Renishaw plc. All rights reserved.

This document may not be copied or reproduced in whole or in part, or transferred to any other media or language, by any means, without the prior written permission of Renishaw plc.

The publication of material within this document does not imply freedom from the patent rights of Renishaw plc.

#### **Disclaimer**

RENISHAW HAS MADE CONSIDERABLE EFFORTS TO ENSURE THE CONTENT OF THIS DOCUMENT IS CORRECT AT THE DATE OF PUBLICATION BUT MAKES NO WARRANTIES OR REPRESENTATIONS REGARDING THE CONTENT. RENISHAW EXCLUDES LIABILITY, HOWSOEVER ARISING, FOR ANY INACCURACIES IN THIS DOCUMENT.

#### **Trade marks**

**RENISHAW** and the probe symbol used in the RENISHAW logo are registered trade marks of Renishaw plc in the United Kingdom and other countries. **apply innovation** and names and designations of other Renishaw products and technologies are trade marks of Renishaw plc or its subsidiaries.

All other brand names and product names used in this document are trade names, trade marks, or registered trade marks of their respective owners.

Renishaw part no.: H-5999-8502-04-A

Issued: 04.2018

#### IMPORTANT - PLEASE READ CAREFULLY

#### RENISHAW - SET AND INSPECT PRODUCT LICENCE AGREEMENT

Licensee: you, the person, firm or company accepting the terms of this Licence

Renishaw: Renishaw plc, New Mills, Wotton-under-Edge, Gloucestershire, GL12 8JR, United

Kingdom

**Product**: the software ("Set and Inspect"), including all modules and components, manuals

and any software protection devices incorporated within or issued with it (including any updates and upgrades made available to the Licensee) which is designed to operate on machine tool computer numerical controllers, supplied by Renishaw for

use with Renishaw's machine tool probing systems

Licence to use: non-exclusive license to use the Product on any number of machine tools/or in

conjunction with any number of machine tools with the machine tool computer numerical controller that is specified in the information supplied with this **Product** and (where relevant) corresponding **Renishaw** software validly licensed to the **Licensee**, unless written permission is obtained from **Renishaw** for use with a

different machine tool computer numerical controller

Any identified third party software supplied with the **Product** is licensed to **Licensee** on separate terms.

If the **Product** is licensed for a time-limited trial or demonstration only:

- the **Product** will not operate after expiry of the specified time;
- **Renishaw** provides no warranties regarding the performance of the **Product** and the second sentence of paragraph 2 below does not apply.

By opening any shrink-wrap or packaging in which the **Product** is contained and/or installing and/ or using the **Product** you indicate your acceptance of the terms of the Licence. If you do not agree to the terms of this Licence, do not install or use the software and promptly return the **Product** and accompanying documentation to the person who supplied it to you in order to obtain a refund of any licence fee paid. If you are installing the **Product** on a machine tool that is not owned by you, you are bound by this Licence both individually and as agent for the end user and your actions bind the end user. The end user means the person, firm or company that is the user of the machine tool.

Renishaw grants the **Licensee** a Licence to use the **Product** on condition the **Licensee** accepts the following terms and conditions:

- 1. All rights in and title to the **Product** are and shall remain vested in **Renishaw** and its licensors.
- 2. For Products supplied free of charge to the Licensee, Renishaw gives no warranties whatsoever regarding the performance, quality or fitness for purpose of the Product. For Products paid for by the Licensee, Renishaw shall replace or repair the Product if it does not materially perform to specification under proper use within 90 days of delivery. Except as stated in this paragraph, all warranties, conditions and terms implied by law are excluded. In particular, no warranty is given that the Product is bug or error-free.
- 3. NOTE LIMITATION OF LIABILITY IN CONNECTION WITH USE OF THE PRODUCT
- Renishaw does not exclude liability for personal injury or death caused by Renishaw's negligence
- For Products supplied free of charge to the Licensee, Renishaw has no other liability to Licensee.
- For **Products** paid for by the **Licensee**, **Renishaw's** liability is limited to (a) the warranty contained in paragraph 2 and (b) direct losses up to a maximum of £50,000.
- **Renishaw** has no liability to the **Licensee** for any indirect, consequential or economic loss (including, without limitation, loss of data, profits or goodwill).
- The Product has been designed for use with Renishaw's machine tool probing systems
  and Renishaw has no liability for the results of using the Product with another
  manufacturer's machine tool probing systems.
- By accepting the terms of this Licence the Licensee agrees that this limitation of liability is reasonable.
- The exclusion of warranties, conditions and terms set out in paragraph 2 above, applies for the benefit of **Renishaw's** licensors who disclaim all liability in relation to the **Product**, **Renishaw's** licensors shall benefit from the terms of this Licence as if a party to it.

- 4. The Licensee may not make any copies of the Product except as provided in this Licence or as permitted by applicable law. The Licensee is authorised to make a backup copy of the Product for security purposes. The Licensee must not remove any licence and copyright notices, labels or marks contained in the original and shall ensure all copies contain such notices without modification.
- 5. If the **Product** contains electronic manuals the **Licensee** may print out the manuals in part or in full, provided that the print outs or copies are not supplied to any third party that is not an employee or contractor for the **Licensee** without **Renishaw's** written permission
- 6. Licensee shall not reverse engineer, decompile, disassemble, adapt, alter, translate, create derivative works of the Product (or any documentation related to the Product), modify (except as may be expressly permitted by Renishaw in the Product itself, or in documentation supplied with the Product) or attempt to derive the source code for the Product or extract or re-use any components separately from the Product, unless permitted by applicable law provided that Licensee has first contacted Renishaw to request any information required to interface with Licensee's other software
- 7. The Licensee shall not make the Product available to any third party in any manner whatsoever nor may this Licence and the Product be transferred to a third party without Renishaw's prior written agreement. Any agreement by Renishaw is conditional on the permitted transferee agreeing to all terms of this Licence and the Licensee not retaining any copies of the Product.
- Licensee shall not export the Product in contravention of any applicable export control laws.
   If Licensee intends to export or re-export the Product after receipt from Renishaw (including deemed exports), Licensee shall request and obtain all necessary licences for the use and / or export of the Product
- Licensee shall permit reasonable auditing and tracing of copies of the Product by Renishaw or its licensors.
- 10. Renishaw shall have the right to terminate this Licence immediately if the Licensee fails to comply with any of these terms and conditions. The Licensee agrees upon receipt of notice of termination from Renishaw to immediately return or destroy all copies of the Product in its possession or control.
- 11. Statement concerning United States Government users This **Product** is commercial computer software and commercial computer software documentation (as used in 48 CFR 12.212 and 48 CFR 227.7202-1 to 227.7202-4) that has been developed exclusively at private expense. If this Product is acquired directly or indirectly on behalf of a unit or agency of the United States Government under the terms of (i) a United States Department of Defense contract, then pursuant to DOD FAR Supplement 227.7202-3(a), the United States Government shall only have the rights set forth in this Licence; or (ii) a civilian agency contract, then use, reproduction, or disclosure is subject to the restrictions set forth in FAR clause 27.405(b)(2)(i), entitled Acquisition of Existing Computer Software, and any restrictions in the agency's FAR supplement and any successor regulations thereto, and the restrictions set forth in this Licence.
- 12. This Licence is governed by English law and the parties submit to the exclusive jurisdiction of the English courts.

## **Caution – Software safety**

The software you have purchased is used to control the movements of a machine tool. It has been designed to cause the machine to operate in a specified manner under operator control, and has been configured for a particular combination of machine tool hardware and controller.

Renishaw has no control over the exact program configuration of the controller with which the software is to be used, nor over the mechanical layout of the machine. Therefore, it is the responsibility of the person putting the software into operation to:

- ensure that all machine safety guards are in position and are correctly working before commencement of operation;
- ensure that any manual overrides are disabled before commencement of operation;
- verify that the program steps invoked by this software are compatible with the controller for which they are intended;
- ensure that any moves which the machine will be instructed to make under program control
  would not cause the machine to inflict damage upon itself or upon any person in the vicinity;
- be thoroughly familiar with the machine tool and its controller, understand the operation of work co-ordinate systems, tool offsets, program communication (uploading and downloading) and the location of all emergency stop switches.

**IMPORTANT:** This software makes use of controller variables in its operation. During its execution, adjustment of these variables, including those listed within this manual, or of tool offsets and work offsets, may lead to malfunction.

This page is intentionally left blank.

# **Contents**

| Before you begin                                                  | 1  |
|-------------------------------------------------------------------|----|
| About Set and Inspect for Okuma                                   | 1  |
| Prerequisites                                                     | 1  |
| Renishaw customer services – calling a Renishaw subsidiary office | 1  |
| Chapter 1 – Prerequisites                                         | 2  |
| Okuma API                                                         | 2  |
| Existing macro software                                           | 3  |
| Microsoft .NET Framework 4.0                                      | 3  |
| Chapter 2 – Installing Set and Inspect                            | 4  |
| Software installation                                             | 4  |
| Configuring Set and Inspect                                       | 5  |
| Application settings                                              |    |
| Controller settings                                               | 5  |
| Program builder settings                                          | 6  |
| Machine settings                                                  | 7  |
| Backing up configuration settings                                 | 8  |
| Chapter 3 – Getting started with Set and Inspect                  | 9  |
| Soft key navigation                                               | 9  |
| Program using Single cycle mode                                   | 10 |
| Program using Program builder mode                                | 14 |
| Program set-up                                                    | 14 |
| Program defaults                                                  | 14 |
| Program end                                                       | 14 |
| Outputting measurement results from Program builder               | 19 |
| Program builder Point viewer interactions                         | 20 |
| Demo mode                                                         | 21 |
| G-code output in demo mode                                        | 21 |
| Error logging with the Windows Event Viewer                       | 22 |

This page is intentionally left blank.

# Before you begin

This document contains basic information on installing and programming Set and Inspect for Okuma.

- Chapter 1 outlines the prerequisites for installing and running Set and Inspect for Okuma
- Chapter 2 covers the installation of Set and Inspect for Okuma
- Chapter 3 describes how to get started with your Set and Inspect for Okuma application

#### **About Set and Inspect for Okuma**

Set and Inspect is a simple, intuitive on-machine probing app providing users with an easy-to-use probing solution.

Even users with no previous experience can take advantage of the benefits offered by Renishaw probing systems with this seamlessly integrated app.

Set and Inspect for Okuma: Renishaw part no. A-5999-1400.

### **Prerequisites**

In order to use the Set and Inspect for Okuma application, the following are required.

- Okuma API
- Renishaw macro software packages. (Exact packages will be dependent on your machine type and installed hardware: for details see page 3)
- Microsoft® .NET Framework 4.0 (supplied on the installation media)

**NOTE:** Installation of the .NET Framework requires a minimum disk space of 850 MB (32-bit controls) or 2 GB (64-bit controls).

Further information on these prerequisites is provided in Chapter 1.

#### Renishaw customer services – calling a Renishaw subsidiary office

If you have a question about the software, first consult the documentation and other information included with your product.

If you cannot find a solution, you can receive information on how to obtain customer support by contacting the Renishaw subsidiary company that serves your country.

When you call, it will help the Renishaw support staff if you have the appropriate product documentation at hand. Please be prepared to give the following information (as applicable):

- The version of the software you are using
- The make and model of your CNC machine tool control
- The type of hardware that you are using
- The exact wording of any messages that appear on your screen
- A description of what happened and what you were doing when the problem occurred
- A description of how you tried to solve the problem

# Chapter 1 - Prerequisites

## **Okuma API**

The software is compatible only with API version 1.12.x.x or higher.

Ensure that the Okuma THINC API is installed.

If there is no API icon displayed at the bottom right of your screen, contact your local Okuma dealer to arrange for the API to be installed.

A firmware upgrade may be required to obtain this option.

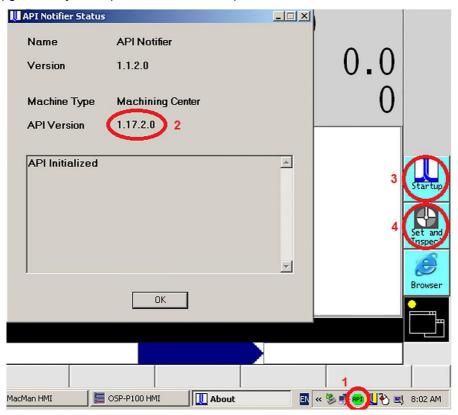

If the API is installed, the API icon (1) will be present in the Windows taskbar. (To view the Windows task bar press CTRL and )

Double-click the API icon  $\overline{(1)}$  to show the API version (2).

## **Existing macro software**

Other Renishaw macro software packages must be installed and configured on the CNC machine tool control in order for Set and Inspect to operate correctly.

See the relevant installation and programming manuals for help with these macro packages.

| Machine type                 | Software type and part number        |                                      |                                      |                                      |
|------------------------------|--------------------------------------|--------------------------------------|--------------------------------------|--------------------------------------|
|                              | Inspection Plus                      | Contact tool setting                 | Non-contact tool setting             | AxiSet™<br>Check-Up                  |
| Machining centres            | A-4016-1035<br>(see table below)     | A-4016-1039<br>( <b>0N</b> or later) | A-4016-1051<br>( <b>0D</b> or later) |                                      |
| Lathe, MULTUS and<br>MacTurn | A-4016-1056<br>( <b>0F</b> or later) |                                      |                                      | A-5642-4200<br>( <b>0E</b> or later) |

## Inspection Plus mod levels

The mod level of Inspection Plus that must be installed is dependent on the required functionality. There is a minimum mod level required to work with Set and Inspect; a different minimum mod level is required if Set and Inspect is to be used in conjunction with the Reporter app.

| Machine type      | Inspection Plus part number | Set and Inspect only         | Set and Inspect with Reporter app |  |
|-------------------|-----------------------------|------------------------------|-----------------------------------|--|
| Machining centres | A-4016-1035                 | Mod level <b>0T</b> or later | Mod level <b>0U</b> or later      |  |

#### Microsoft .NET Framework 4.0

Microsoft .NET Framework 4.0 must be installed on the CNC machine tool control.

If not already present, this application will be installed as part of the Set and Inspect installation process.

**NOTE:** Installation of the .NET Framework requires a minimum disk space of 850 MB (32-bit controls) or 2 GB (64-bit controls).

## **Chapter 2 – Installing Set and Inspect**

#### Software installation

In order to install Set and Inspect onto the machine tool control, content from the installation media device (A-5999-1400 or equivalent) must be copied onto a suitable, portable data device, such as a USB flash drive.

Insert the data device into a free port on the machine tool control.

Using Windows Explorer, navigate to the directory location of the data device and double-click (or single-click and press *Enter*) to run Set and Inspect - Okuma Setup V\*.\*.\*.exe. Follow the on-screen instructions to install the application.

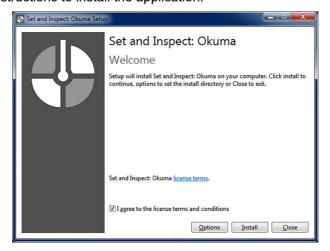

The set-up process will install all required system components – such as the .NET 4.0 framework and the Set and Inspect application – to the target CNC machine tool control, and create a desktop shortcut.

An automated element of the installation process integrates with the Okuma system to create a vertical function key shortcut to Set and Inspect.

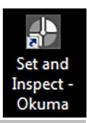

**NOTE:** The CNC machine tool should be restarted on completion of the software installation process and after any machine configuration changes have been made.

## **Configuring Set and Inspect**

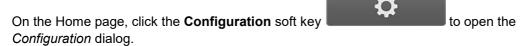

**NOTE:** When first run, or whenever the current configuration is invalid, the *Configuration* dialog will open automatically when Set and Inspect is started.

The following settings can be adjusted to control the display and behaviour of the Set and Inspect application.

NOTE: Actual settings displayed are dependent on machine type selected.

## **Application settings**

| Option                                             | Default value | Description                                                                                                    |  |
|----------------------------------------------------|---------------|----------------------------------------------------------------------------------------------------|--|
| Choose a language                                  | English       | The display language of the application.                                                                                                    |  |
| Display theme                                      | Dark          | The colour theme used by the application.                                                                                                    |  |
| Minimise after send                                | Off           | Minimise the Set and Inspect window after successfully sending a program to the NC.                                                                      |  |
| Display Set and<br>Inspect screen after<br>probing | Off           | Open the Set and Inspect window after successfully receiving the cycle results from the NC.                                                              |  |
| Skip instructions                                  | Off           | Display further instructions after sending a program to the NC.                                                                                          |  |
| Show Program<br>builder                            | Off           | Displays the Program builder option in the Home screen.<br>When selected, certain fields in the Program builder<br>settings category must be configured. |  |
| Use mouse events for touchscreen                   | Off           | Enable this setting if the touchscreen keypad does not appear when expected.                                                                             |  |

## **Controller settings**

| Option                       | Default value | Description                                                                                                    |
|------------------------------|---------------|----------------------------------------------------------------------------------------------------|
| Program number               | REN-GUI-RUN   | The file name of the generated G-code program uploaded to the NC. (Only visible when an Upload type of Auto is selected.)                                                                                                    |
| Result handshake<br>variable | n/a           | A machine variable number that can be used by the Set and Inspect program. Ensure that no other applications (including Inspection Plus) or G-code programs use this variable. For example, enter the value 90 to use the machine variable V90. |
| Upload type                  | MDI           | Select whether the G-code for the probing cycle is sent to the NC as a main program or an MDI string.                                                                                                    |

# **Program builder settings**

| Option                      | Default value                                                        | Description                                                                                                    |
|-----------------------------|----------------------------------------------------------------------|----------------------------------------------------------------------------------------------------|
| Probe offset number         | n/a                                                                  | The tool offset number for the probe. This is used when capturing the absolute position of the probe.                                                                                                    |
| Program start<br>commands   | G40 G80<br>G90<br>G0 Z999.999<br>IF[VTLCN EQ 99]N10<br>T=1 M6<br>N10 | Enter the G-code for the start of the program. The G-code must perform specific tasks in the following order: cancel unrequired G-code functions; return the spindle axis to the machine reference position; tool change the probe into the spindle. Any additional G-code commands should be added as required. Note: Do not enter a value for the program number as this will be specified by another setting. |
| Apply probe length commands | G01 G56 H=1                                                          | Enter the G-code to apply the probe length offset. The H input must represent the tool offset number that contains the probe length geometry. Note: Do not enter values for the Z-axis position (Z) or feedrate (F) as these will be programmed by other settings.                                                                                                    |
| Program end<br>commands     | G90<br>G0 Z999.999                                                   | Enter the G-code to return the spindle axis to the machine reference position at the end of the program. These commands can be changed to move to probe to a specific machine position as required. Note: Do not enter commands for program end (M99/M30) as this will be specified by another setting.                                                                                                    |
| Positioning feedrate        | n/a                                                                  | Enter the feedrate used for probe positioning moves. The value should be in mm/min or inch/min dependent on machine configuration.                                                                                                    |
| Results output              | None                                                                 | Select whether the measurements results will be output using standard Inspection Plus printing or displayed in the Reporter app. The output destination of the results for Inspection Plus printing depends on the configuration of the available options on the NC.                                                                                                    |

## **Machine settings**

| Option                                        | Default value                       | Description                                                                                                    |  |
|-----------------------------------------------|-------------------------------------|----------------------------------------------------------------------------------------------------|--|
| Machine type                                  | P200 Horizontal<br>machining center | The machine type. Changing this value will alter the selectable cycles, Help images and the generated NC code.                                                                                                 |  |
| Sub spindle fitted                            | Off                                 | Select this option if a sub spindle is available on the machine. This will turn on the sub-spindle probing routines.                                                                                           |  |
| Probe tool number                             | n/a                                 | Enter the tool number used for the spindle probe.                                                                                                    |  |
| Get tool data                                 | Off                                 | Retrieve tool data from the NC.                                                                                                    |  |
| HSK/CAPTO<br>spindle with straight<br>shank   | Off                                 | Select this option if the HSK/CAPTO spindle with straight shank is supported.                                                                                                    |  |
| Y-axis gauging option                         | Off                                 | Select this option if the Y-axis gauging option is supported. This will turn on routines that can utilise Y-axis measurement moves.                                                                            |  |
| Lower turret fitted                           | Off                                 | Select this option if a lower turret is available on the machine.                                                                                                    |  |
| EasySet VC base<br>number (5 VCs<br>required) | n/a                                 | Select the base number for the EasySet common variables; 5 sequential common variables are required. Valid range is 1 to 95 (lathe) or 1 to 195 (machining centre).                                            |  |
| AxiSet installed                              | Off                                 | Select whether AxiSet™ Check-Up is installed.<br>(Requires Y-axis gauging option to be set.)                                                                                                    |  |
| AxiSet VC base<br>number (5 VCs<br>required)  | n/a                                 | Select the base number for the AxiSet Check-Up common variables; 5 sequential common variables are required. Valid range is 1 to 95.                                                                           |  |
| Tool setter                                   | Both                                | The type of tool setter installed on the machine.<br>Changing this value will alter the selectable cycles and<br>the generated NC code. (Only visible when a Machine<br>type of machining center is selected.) |  |
| Rotary axis updates                           | None                                | Displays rotary axis update cycles. The user can select the required axis/axes. (Only visible when a Machine type of machining center is selected.)                                                            |  |

Once selections are complete, click OK.

Based on the options selected in the *Configuration* dialog, the Set and Inspect *Home* screen will display Program builder next to Single cycle.

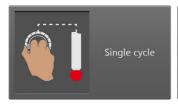

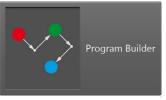

Selecting Single cycle will display the hardware that you can produce probing cycles for: Renishaw spindle probes, contact tool setters and/or non-contact tool setters.

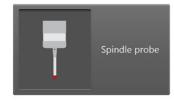

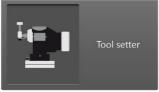

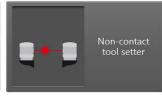

## **Backing up configuration settings**

The settings entered into *Configuration* dialog are stored in a file called *user.config* under the Windows Local AppData location.

The specific name of the folder where the configuration settings are stored will vary from installation to installation, the following example shows a typical folder path:

%UserProfile%\AppData\Local\Renishaw\_plc\SetAndInspect.exe\_Url\_ucfkeluk g3w2qvxyieu5m3hjbk3ufjvh\\*.\*.\*.\*\user.config

**NOTE:** When Set and Inspect is either uninstalled or upgraded to a newer version, the *user.config* file will be retained so previous settings do not have to be re-entered into the Configuration dialog again.

Should a manual backup for the configuration settings be required (e.g. to retain settings in the event of a PC crash), copy the *user.config* file and stored externally to the Okuma CNC.

# Chapter 3 - Getting started with Set and Inspect

## Soft key navigation

Use the soft keys at the base of Set and Inspect screens to navigate around the app.

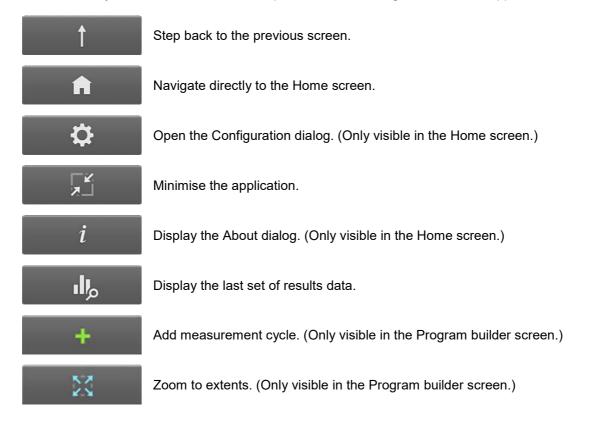

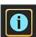

Display cycle information. Available for selected cycles only. Where available, cycle information will be displayed when a cycle is first selected. Once other fields have been populated, press this icon to display cycle information again.

## Program using Single cycle mode

On the Home screen, select Single cycle.

The subsequent, *Single cycle* screen will display the hardware products available on your machine: in this example, a spindle probe and a non-contact tool setter.

Select Spindle probe.

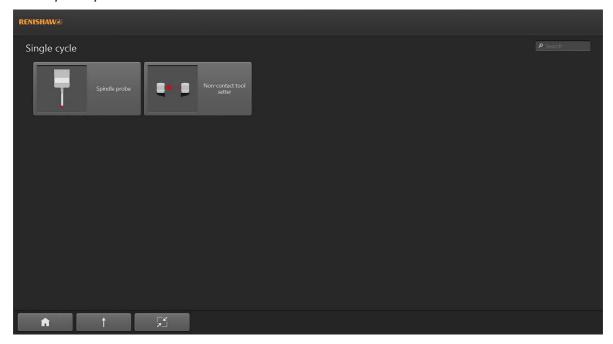

Select Measurement cycles.

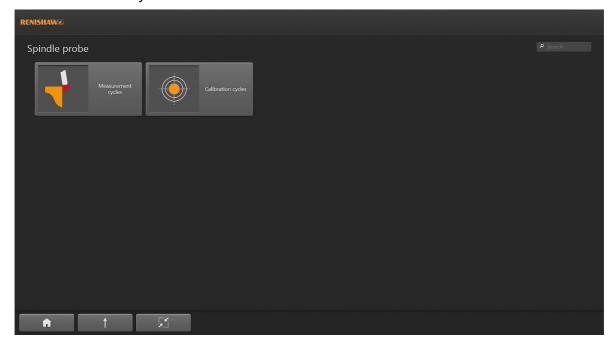

Select the required measurement cycle.

**NOTE:** Depending on screen resolution, you may need to navigate to a second screen to view all of the available cycles.

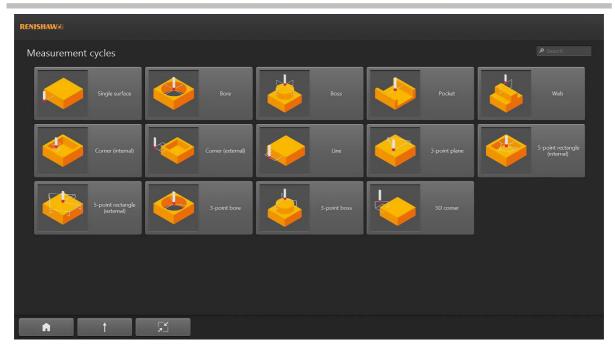

The following example uses a Bore cycle.

Enter the feature diameter into the Diameter field.

Where required, adjust the slider position to indicate that a work offset will be updated using the results of the bore cycle. This will make the *Work offset* property visible, allowing the necessary work offset to be defined. Further optional inputs will also become visible.

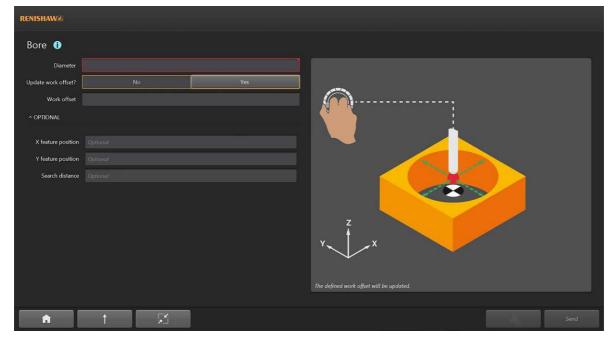

Further data can be entered into the *OPTIONAL* fields if required.

Notice how the Help image and the Help text (to the right of the screen) change when a different field is selected.

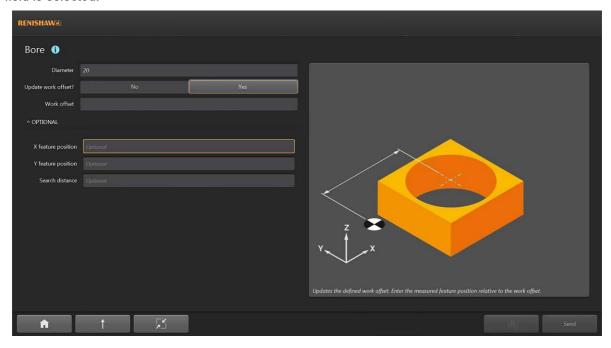

Once all required values have been entered into the cycle, load the probe to the machine spindle (if not already loaded).

Jog the probe to the start position (as indicated in the Help image) and press Send.

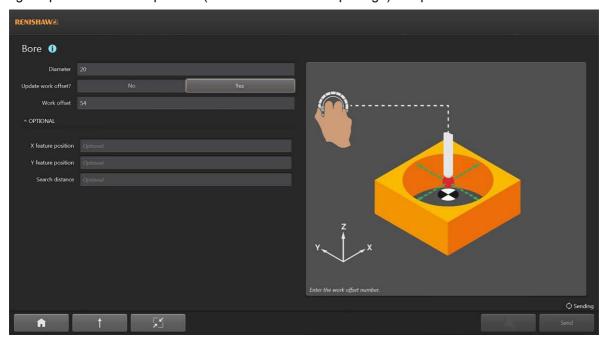

The app generates the required G-code program and loads it to the NC, either as the main program or in MDI mode (dependent on the *Upload type* selected during configuration).

Additional code is contained within the NC program to allow Set and Inspect to return the inspection results.

Where *Skip instructions* is not selected in the *Configuration* dialog, the *Instructions* screen will be displayed once the generated G-code has been loaded to the NC.

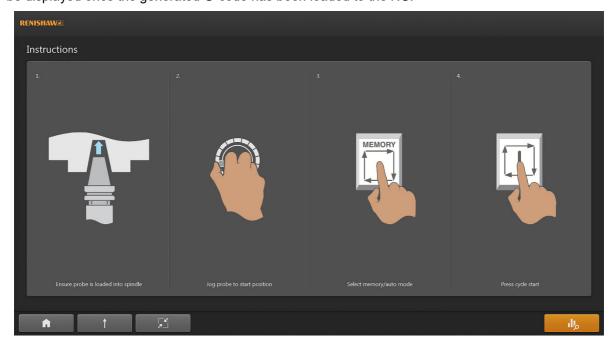

Follow the on-screen instructions to put the machine into the correct mode and press cycle start.

Once the NC program has finished running, the **Results** soft key will turn orange, indicating that the results are available to be viewed.

Press the **Results** soft key to view these results.

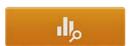

A simple table of results displays the *Nominal*, *Actual* and *Deviation* values for the measurements that have been returned.

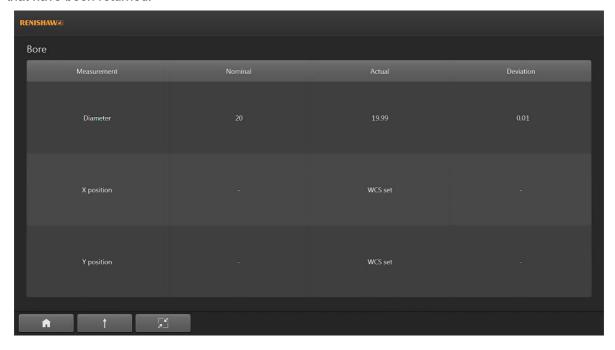

## Program using Program builder mode

On the Home screen, select Program builder.

The subsequent, *Program set-up* screen will display the settings that need to be configured for the program start and default values.

## Program set-up

| Option                | Default value | Description                                                                                                    |
|-----------------------|---------------|----------------------------------------------------------------------------------------------------|
| Program name          | n/a           | The name of the generated G-code program file uploaded to the NC.                                                                                                    |
| Description           | n/a           | Enter a description for the part to be measured. This will be displayed in the Reporter app for corresponding measurement results. If no description is entered, the <i>Identification number</i> will be displayed.                                                                                                    |
| Identification number | n/a           | Enter an identification number for the part. This number will be used to differentiate measurement results in the Reporter app for this and other parts. Typically, this would be the same as the program number.                                                                                                    |
| Work offset           | n/a           | Select the number of the work offset to be used by the program. Note: The X, Y and Z machine positions of the work offset will need to be set on the machine tool prior to running the program. If the program is to measure features in order to update this work offset, then the X, Y and Z machine positions will only need to be set approximately prior to running. |

## **Program defaults**

| Option             | Default value | Description                                                                                                    |
|--------------------|---------------|----------------------------------------------------------------------------------------------------|
| Z retract position | n/a           | Enter the Z retract position relative to the active work offset. The Z retract position defines the Z-axis height used by the probe when moving between features in the X and Y axes. Adjusting this position will affect existing as well as subsequently programmed retract moves. |

When complete, press Next.

The subsequent *Program end* screen will display the settings that need to be configured for the program end.

#### Program end

| Option               | Default value     | Description                                                                                                    |
|----------------------|-------------------|----------------------------------------------------------------------------------------------------|
| Program type         | Main program      | Select the program type. Use Main program when the probing routine is to be run directly; use Subprogram when calling the probing routine from another program. |
| Program end position | Spindle reference | Select whether the probe is to move to the Spindle reference position or remain at the Retract move position at the end of the program.                         |

When complete, press Next.

The subsequent *Program builder* screen will show *Program set-up* and *Program end* nodes in the program *Sequence*.

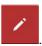

The settings of these nodes can be edited by selecting the Pen icon

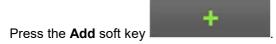

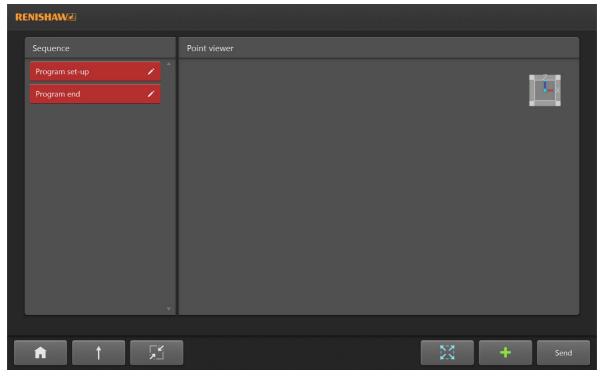

Select *Measurement cycles* and then the required measurement cycle.

**NOTE:** Depending on screen resolution, you may need to navigate to a second screen to view all of the available cycles.

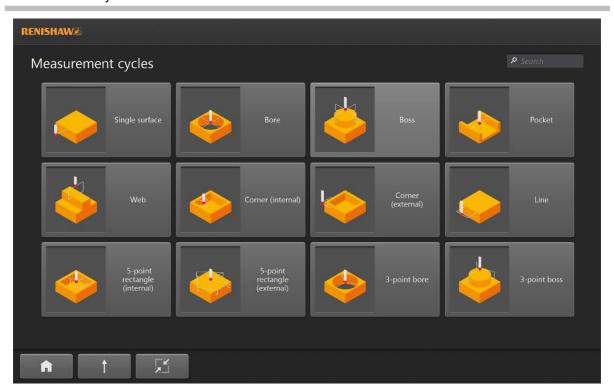

The following example uses a Single surface cycle.

The default *Feature name* will be displayed; in this example, *Single Surface 1*. The *Feature name* can be customised as required.

**NOTE:** If the results of the program are to be displayed in the Reporter app, the *Feature name* will be displayed with the results.

Using the drop-down list, select the *Measure direction* of the single surface measurement to be *Z minus*. Enter the nominal surface position into the *Z surface position* field.

**NOTE:** The surface or feature positions for any Program builder measurement cycle must be the **exact** position relative to the work offset.

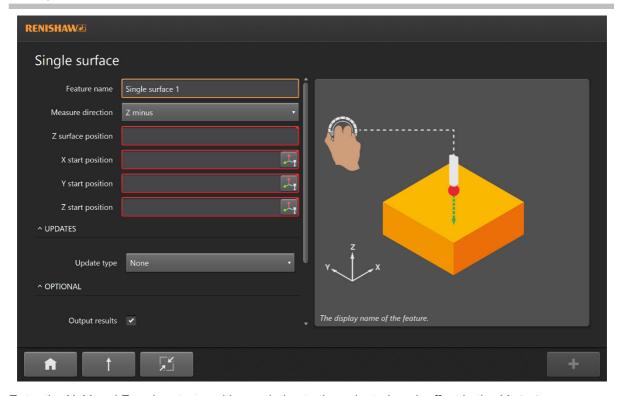

Enter the X, Y and Z probe start positions relative to the selected work offset in the *X start position*, Y start position and Z start position fields.

Alternatively, jog the probe to the start position (as indicated in the Help image) and press the Capture

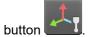

**NOTE:** When jogging the probe in the machine tool for the purpose of capturing positions, ensure that the active work offset is the same as the work offset selected for the Program builder program.

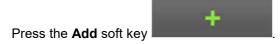

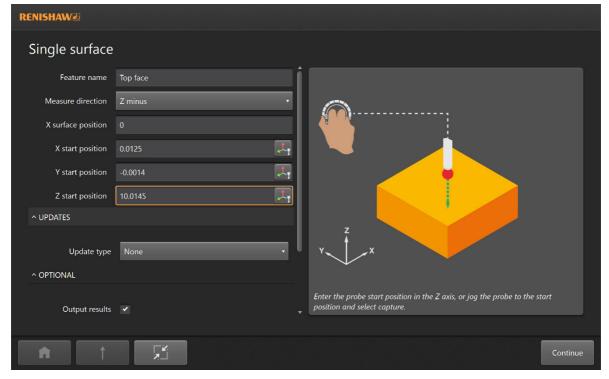

The *Program builder* screen will now show *Single surface* and *Retract move* nodes in the program *Sequence*.

These represent the single surface measurement and the move to the retract height after the measurement has taken place.

Sequence elements are also represented in the Point Viewer.

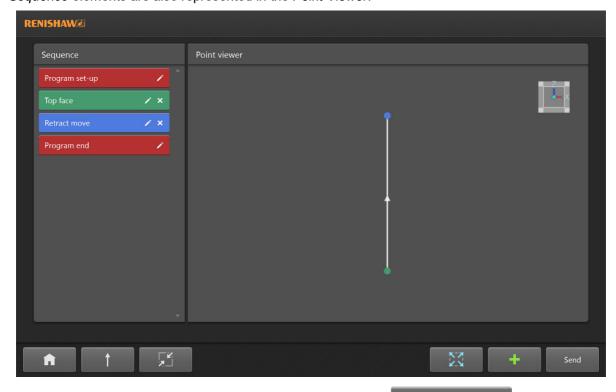

More measurement cycles can be added using the **Add** soft key

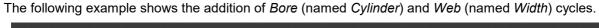

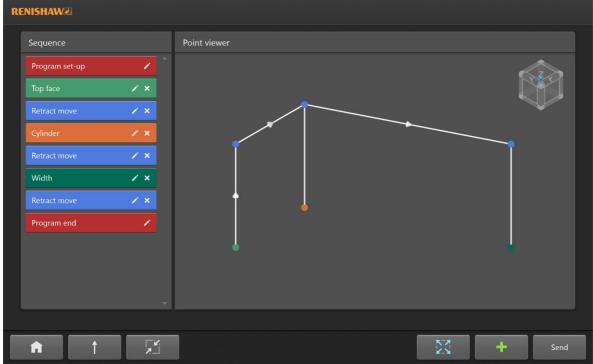

All Retract move nodes use the same retract height value.

To change this, press the Pen icon on the *Retract move* node, change the *Z* value and press *Continue*.

All Retract move positions in the Point viewer will be adjusted to reflect the change.

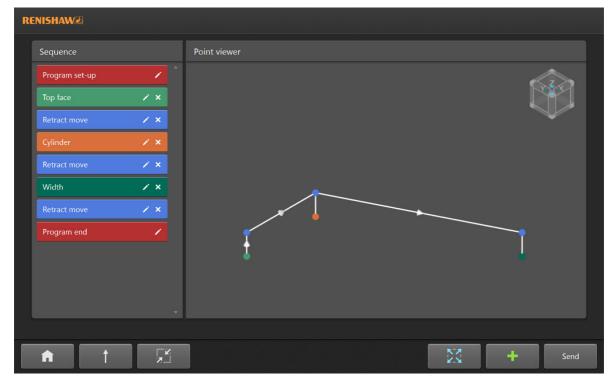

When the program is complete, press Send.

The app generates the required G-code and loads it to the NC.

## **Outputting measurement results from Program builder**

The default setting for the *Results output* in configuration is *None*. This can be modified to output results for either *Inspection Plus printing* or *Reporter app*.

## **Inspection Plus printing**

When Inspection Plus printing is selected, the additional setting Output all results will become visible.

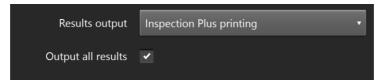

When this option is selected (ticked), measurement results from every cycle created in Program builder will be output using Inspection Plus printing.

**NOTE:** If there is a requirement to exclude the measurement of certain features from the output results, individual cycles in Program builder can be unticked.

## Reporter app

**NOTE:** The Reporter app can be installed to the same device as Set and Inspect. To ensure correct operation of the Reporter app, the correct mod level of Inspection Plus must have been correctly configured and macros uploaded to the machine tool.

When Reporter app is selected, two additional settings — Output all results and Identification number variable — will become visible.

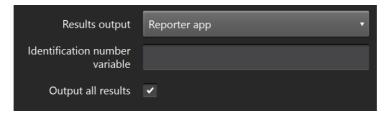

The Output all results setting operates in the same way as when Inspection Plus printing is selected: see above.

The *Identification number variable* determines the machine variable that will be used to store the *Identification number* of the part. The variable will be output in the G-code program by Program builder.

If the value is subsequently changed, the variable number must also be changed in the O8084 Comms macro supplied as part of the Inspection Plus package. For more information, see installation and user guide *Reporter for Okuma controls* (Renishaw part no. H-5999-8720).

**NOTE:** Ensure that no other applications (including Inspection Plus) or G-code programs use this variable.

## **Program builder Point viewer interactions**

The *Point viewer* can be manipulated using the following mouse and touch interactions.

**NOTE:** In order to use touch interactions, Set and Inspect must be used on a device with a touchscreen.

| Interaction | Mouse                                                                                                    |   | Touch                                                                |                                                                                                    |
|-------------|----------------------------------------------------------------------------------------------------|---|----------------------------------------------------------------------|----------------------------------------------------------------------------------------------------|
| Rotating    | In the <i>Point viewer</i> , press and hold the primary (left) mouse button and move the pointer.              |   | Drag anywhere in the <i>Point viewer</i> .                           | The state of the state of the s |
| Panning     | In the <i>Point viewer</i> , press and hold the secondary (right) mouse button and move the pointer.           | 9 | Touch and hold and then drag anywhere in the <i>Point viewer</i> . 1 | Charles Control                                                                                                    |
| Selection   | Position the mouse over a point in the <i>Point</i> viewer, press and release the primary (left) mouse button. |   | Tap the point in the <i>Point viewer</i> .                           |                                                                                                    |
| Zooming in  | In the <i>Point viewer</i> , press and move the mouse wheel downwards (towards you).                           |   | Pinch outwards in the <i>Point viewer</i> . <sup>1</sup>             |                                                                                                    |
| Zooming out | In the <i>Point viewer</i> , press and move the mouse wheel downwards (away from you).                         |   | Pinch inwards in the<br>Point viewer. <sup>1</sup>                   |                                                                                                    |

<sup>&</sup>lt;sup>1</sup>Not available on Okuma controls with Microsoft<sub>®</sub> Windows<sub>®</sub> XP.

The Point viewer display can be reset by pressing the **Zoom to extents** soft key

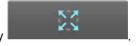

The navigation cube in the top right-hand corner of the *Point viewer* can be clicked or touched and will orientate to rotate the view.

Clicking or tapping on corners, edges or faces of the navigation cube will adjust the view to predetermined orientations.

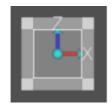

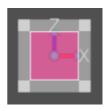

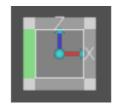

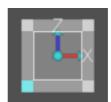

#### Demo mode

Users new to Set and Inspect may find it useful to install a copy of the software to a PC and familiarise themselves with its functionality by running the application in demo mode (off-machine mode).

This mode presents users with all of the same options, and provides the same functionality as an operational installation, but the G-code program is not loaded to the NC; instead it can be output to a user-defined folder location. See "G-code output in demo mode" below.

To operate in demo mode, install the software to a Windows-based PC using the instructions provided in Chapter 2 "Installing Set and Inspect".

Using Windows Explorer, navigate to the Set and Inspect installation location: C:\Program Files (x86)\Renishaw plc\Set and Inspect - Okuma V\*.\* (or equivalent).

Copy and paste the Set and Inspect (demo mode) shortcut to the desktop.

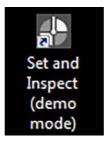

Double-click (or single-click and press *Enter*) to run Set and Inspect in demo mode.

## G-code output in demo mode

When running in demo mode, a setting called G-code output path is visible in the *Application* settings section of the configuration. This setting allows a Windows folder location, used to store the G-code output from Set and Inspect, to be specified.

The default folder location and file name are:

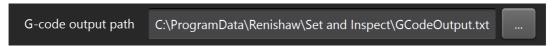

This folder location and file name can be changed to any valid path, name and file extension. (File extension is optional.)

When operating in demo mode and using either Single cycle or Program builder, pressing the *Send* button will create this file rather than sending a program to the machine tool NC.

If the file already exists, it will be overwritten each time the *Send* button is pressed.

## **Error logging with the Windows Event Viewer**

Set and Inspect does not have a dedicate error log, but instead uses the Windows Event View to log and errors and warnings that may occur during use of the app.

From the Windows *Start* menu on the Okuma CNC, click *Windows Administrative Tools > Event Viewer*.

If the Event Viewer is being viewed by clicking an error dialog in Set and Inspect, then this will be under *Custom Views > View from Command Line (n)*.

If navigating to the Event Viewer independently, any Set and Inspect associated errors or warnings can be found under *Windows Logs > Application*.

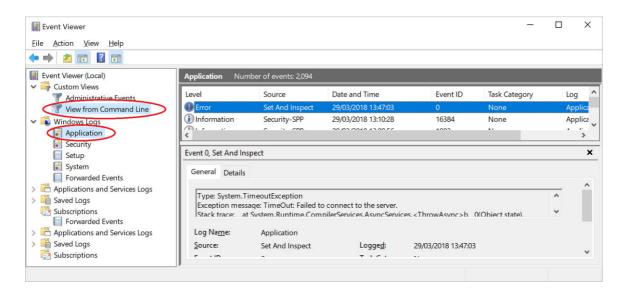

Set and Inspect errors or warnings can be identified by looking for 'Set and Inspect' in the *Source* column.

Details of each error or warning can be found in the preview pane or by right-clicking on the error/warning and selecting *Event Properties*.

Renishaw plc

New Mills, Wotton-under-Edge Gloucestershire, GL12 8JR United Kingdom T +44 (0) 1453 524524 F +44 (0) 1453 524901 E uk@renishaw.com

www.renishaw.com

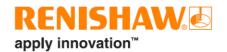

For worldwide contact details, visit www.renishaw.com/contact

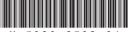

H-5999-8502-04